# **ASSEGNAZIONE CARBURANTE AGRICOLO AGEVOLATO**

**Consorzio di Bonifica**

**Manuale utente**

#### **Version History**

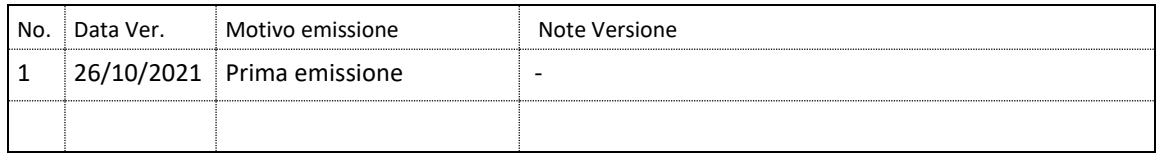

## **INDICE**

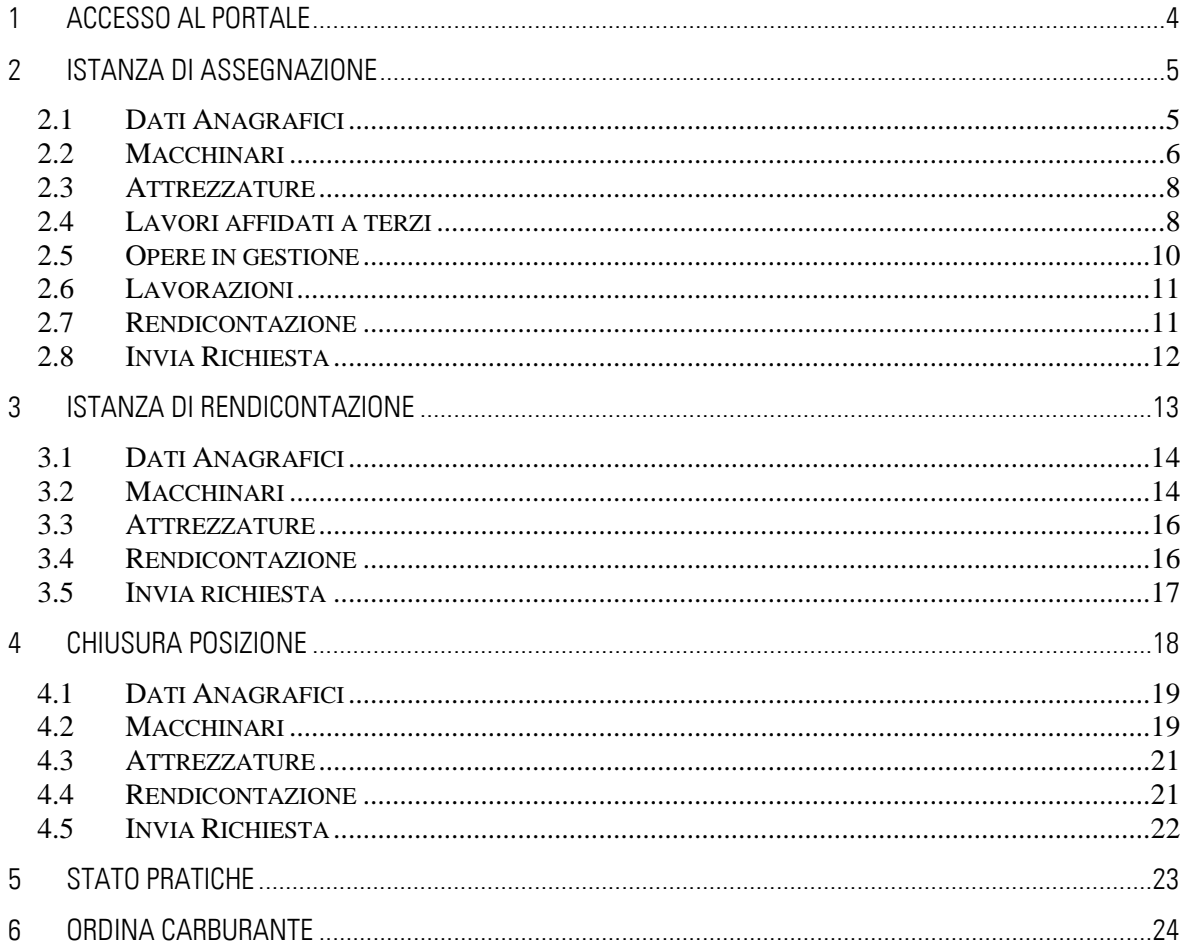

## <span id="page-3-0"></span>**1 ACCESSO AL PORTALE**

**WSC WIND** WSC CSS v © Copyright 2021 Regione Siciliana

**Funzionalità**: Accesso al portale **Prerequisiti**: Possesso di un account

Accedere alla sezione "Accesso Utenti UMA" in alto a sinistra

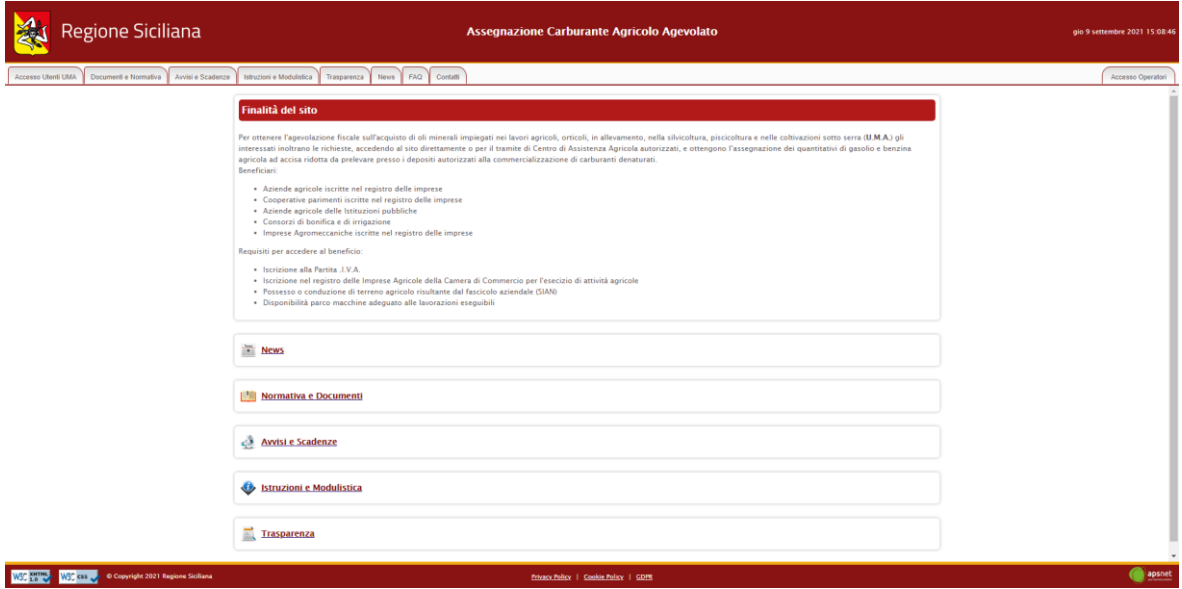

Inserire Codice Uma, Partita IVA, Password e cliccare Accedi.

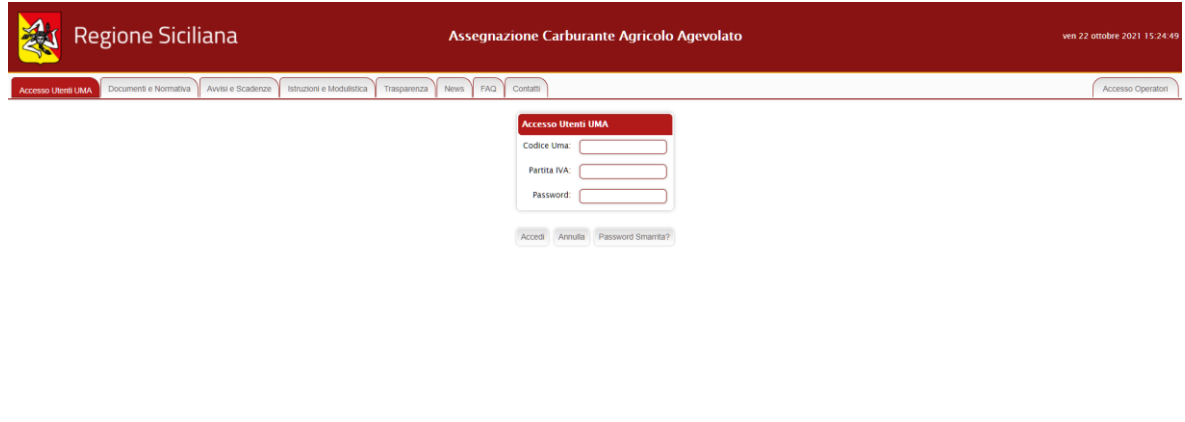

Privacy Policy | Cookie Policy | GDPR

apsnet

## <span id="page-4-0"></span>**2 Istanza di assegnazione**

**Funzionalità**: Istanza di assegnazione **Prerequisiti**: Nessuno

Cliccare sul menù "Istanza di assegnazione"

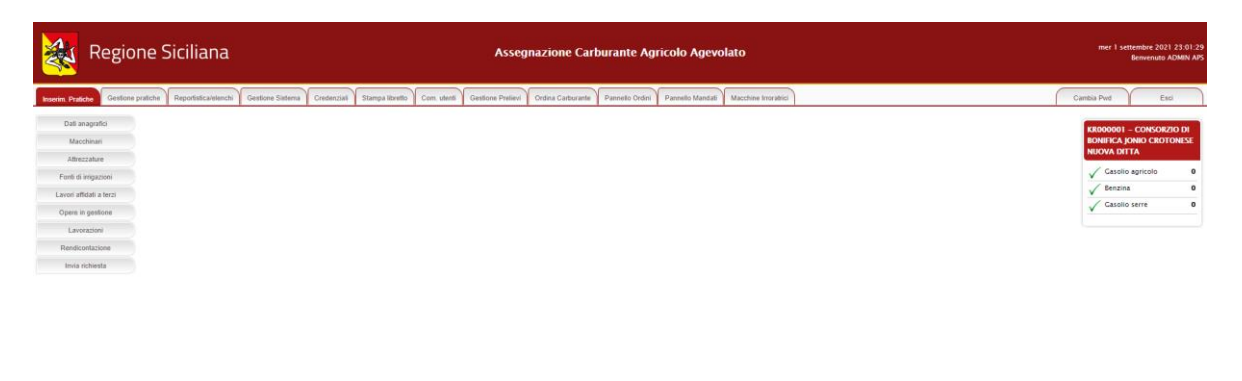

Per i consorzi di bonifica la pratica è composta dalle seguenti sezioni:

- 1. Dati Anagrafici;
- 2. Macchinari;

WSS WIND WSS KIS & Copyright 2021 Reg

- 3. Lavori affidati a terzi;
- 4. Opere in gestione;
- 5. Lavorazioni;
- 6. Rendicontazione;
- 7. Invia Richiesta.
- <span id="page-4-1"></span>2.1 Dati Anagrafici

Sezione dedicata ai dati anagrafici della ditta immessi in fase di registrazione.

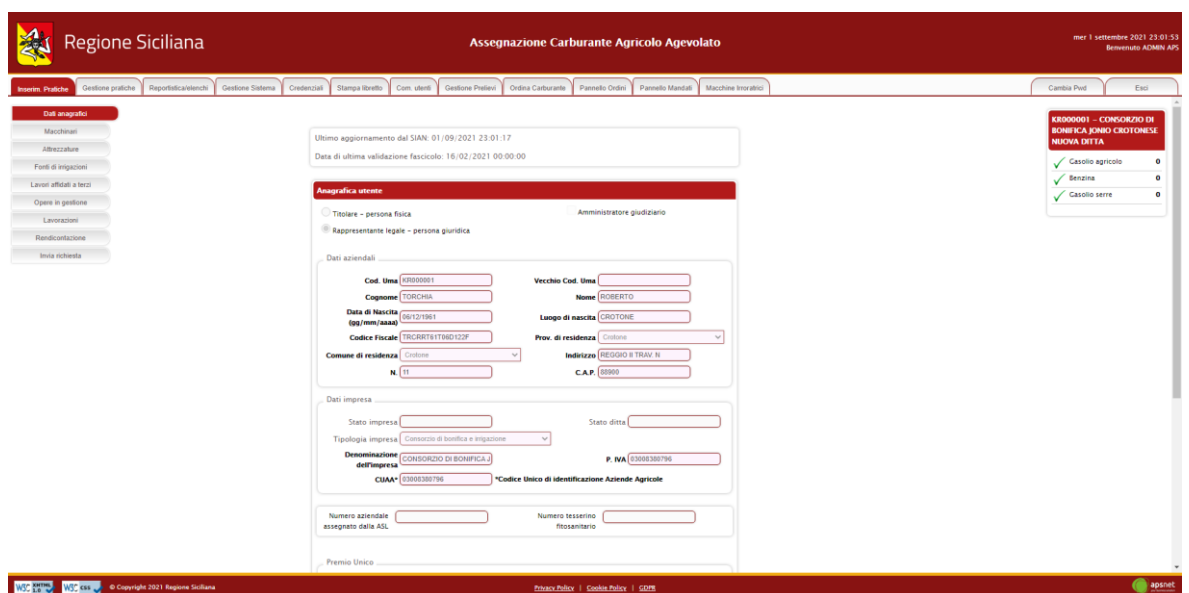

#### <span id="page-5-0"></span>2.2 Macchinari

Sezione dedicata al parco macchine della ditta.

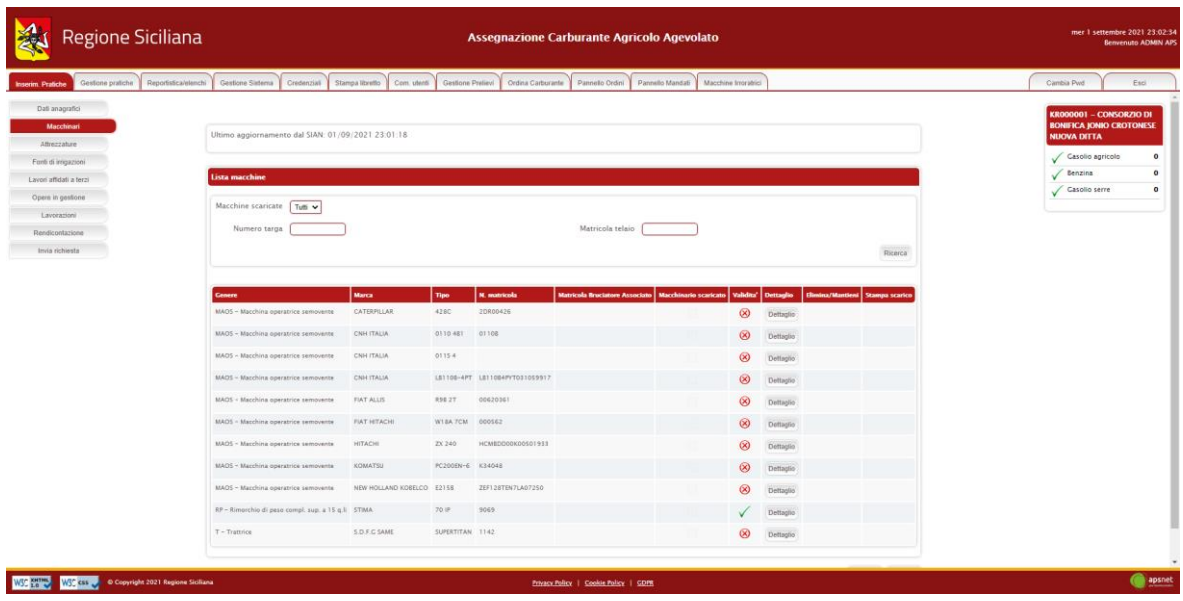

Nella parte superiore della schermata è possibile visualizzare la data in cui è avvenuto l'ultimo accesso al SIAN per tale sezione.

Viene visualizzato, inoltre, l'elenco dei macchinari per cui sul Sian non è stato possibile associare una categoria gestita dal sistema UMA, alla data di ultimo aggiornamento dal Sian.

Infine, viene visualizzato l'elenco dei macchinari che costituiscono il parco macchine della ditta.

La colonna *validità* mostra il risultato di validazione di ogni singolo macchinario:

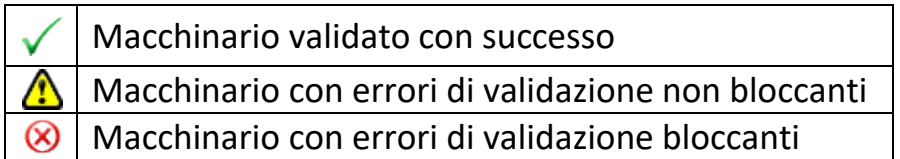

Il colore di sfondo delle caselle della colonna *validità* differenzia, invece, i macchinari scaricati dal Sian da quelli aggiunti manualmente.

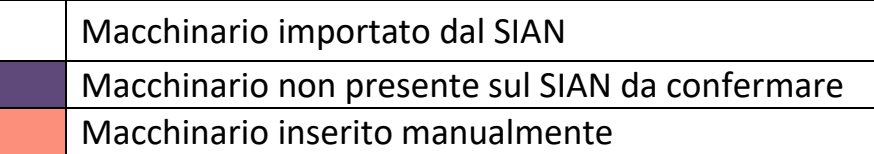

Cliccando sul tasto "Aggiungi" è possibile inserire un nuovo macchinario.

Cliccando sul tasto "Dettaglio" è possibile visualizzare tutte le informazioni presenti a sistema per il macchinario selezionato.

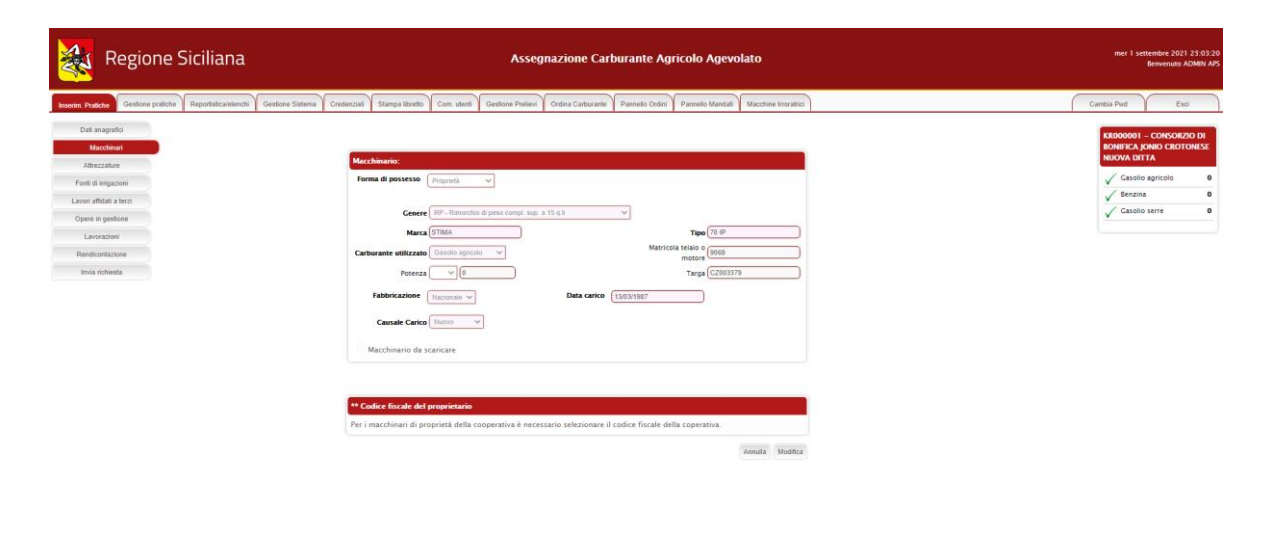

WSC WIND WSC CSS of Copyright 2021 Regione Sid

Nel caso il macchinario presenti errori di validazione, la schermata di dettaglio mostra in alto una sezione che specifica i problemi di validazione riscontrati.

A tale sezione seguono i dati anagrafici del macchinario.

Cliccando sul tasto modifica è possibile modificare i dati immessi, tranne per i dati che non provengano dal Sian.

Solo se il macchinario risulta inserito manualmente i dati saranno completamente modificabili. I dati importati dal SIAN non sono, infatti, editabili.

Fanno eccezione i macchinari importati dal Sian come "Altre macchine e motori vari", i quali sono gli unici a poter essere modificati e scaricati.

#### <span id="page-7-0"></span>2.3 Attrezzature

Sezione dedicata alle attrezzature in possesso della ditta.

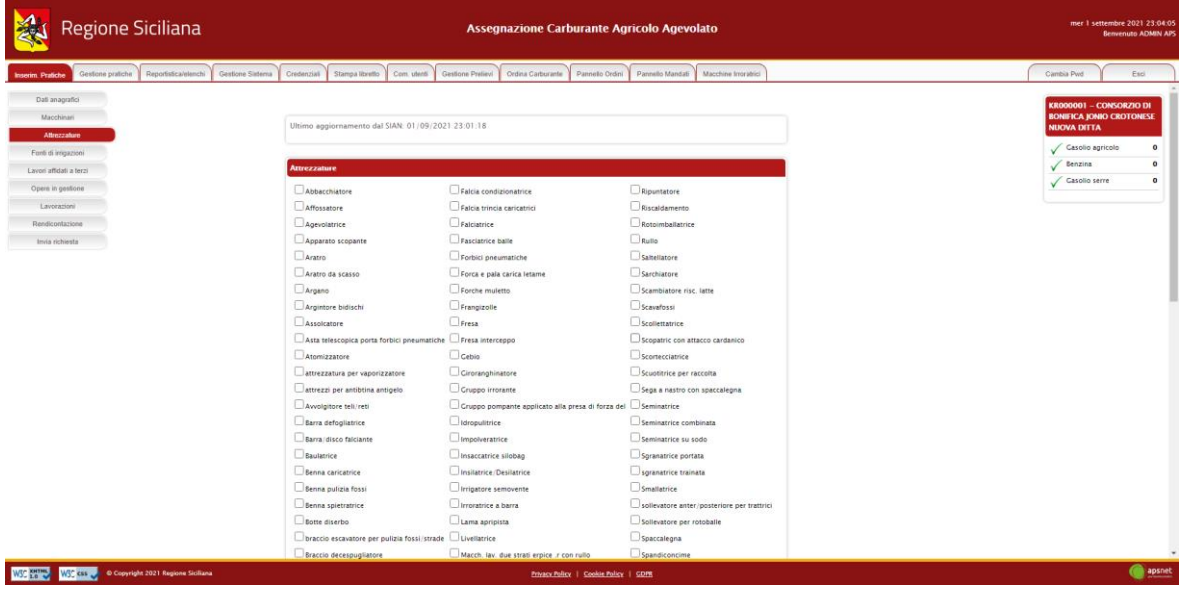

<span id="page-7-1"></span>2.4 Lavori affidati a terzi

Sezione dedicata ai lavori che la ditta non esegue personalmente ma affida a terzi.

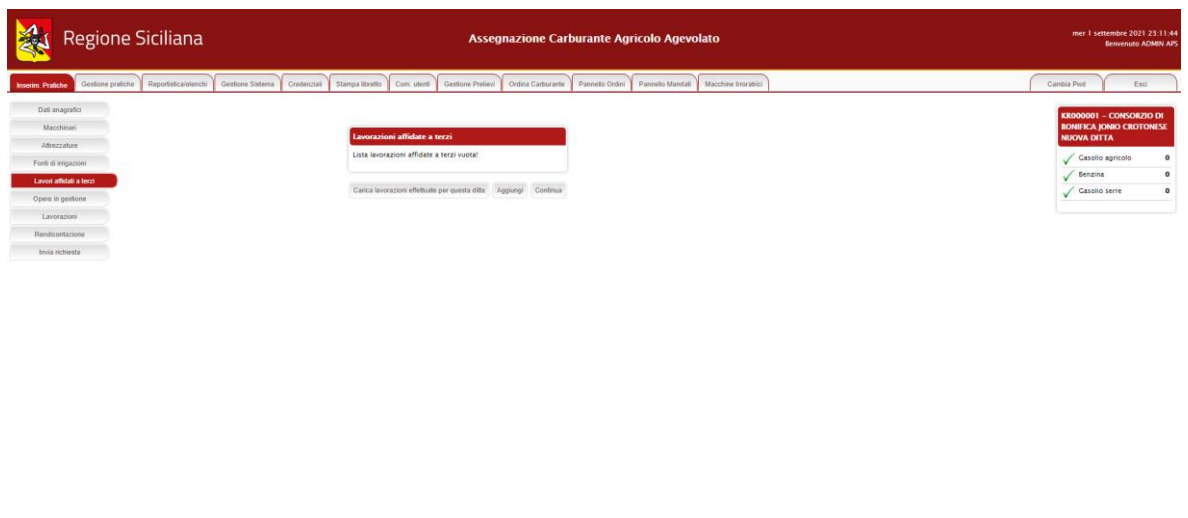

**Entracy Policy | Cookie Policy | CDPR** 

apsnet

Cliccando su "Carica lavorazioni effettuate da questa ditta" il sistema caricherà in automatico le lavorazioni che le ditte contoterziste hanno dichiarato svolgere per la ditta in esame.

Le lavorazioni caricate in automatico non saranno modificabili.

WSC WIND WSC CLEVE O Copyright 2021 Regione Siciliana

Per aggiungere una nuova lavorazione cliccare su "Aggiungi".

Il sistema richiederà di inserire il CUAA della ditta contoterzista.

A tal fine è necessario che la ditta abbia una posizione UMA.

Se il CUAA immesso esiste nel sistema, i dati anagrafici verranno caricati automaticamente.

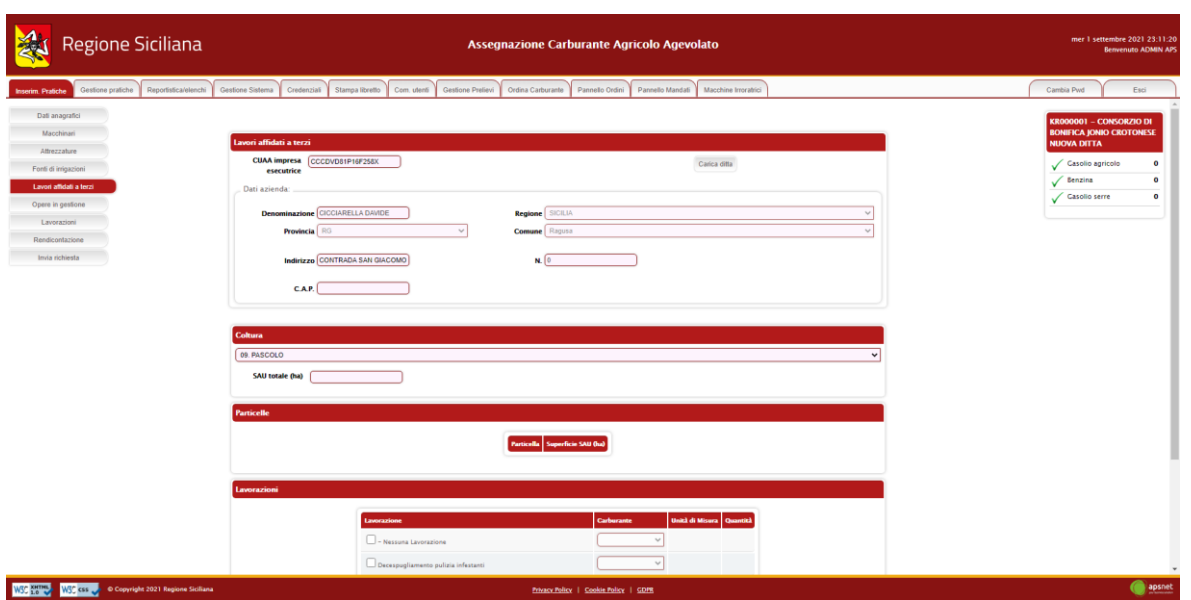

In seguito, il sistema chiederà di inserire le lavorazioni che essa svolge, su quali terreni e per quale tipologia di coltura.

Non sarà possibile indicare lavorazioni già eseguite in conto proprio.

<span id="page-9-0"></span>2.5 Opere in gestione

Sezione dedicata alle opere svolte dalla ditta.

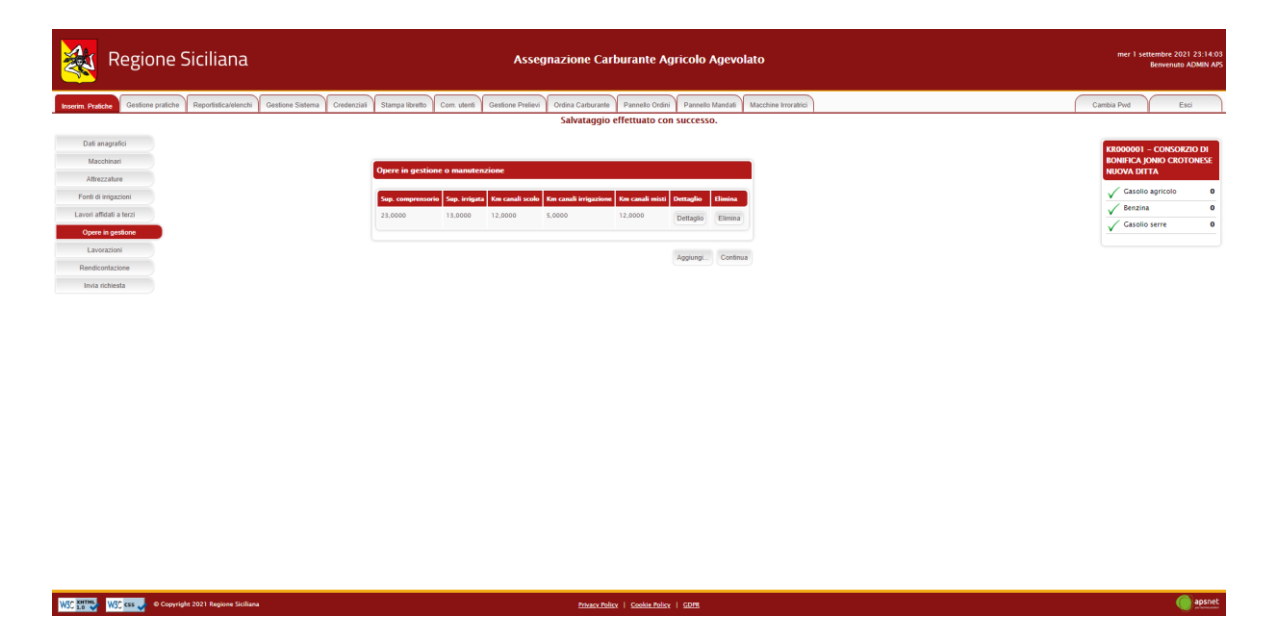

Cliccando su "Aggiungi" sarà possibile inserire una nuova opera.

Cliccando su "Dettaglio" sarà possibile visualizzarne il riepilogo.

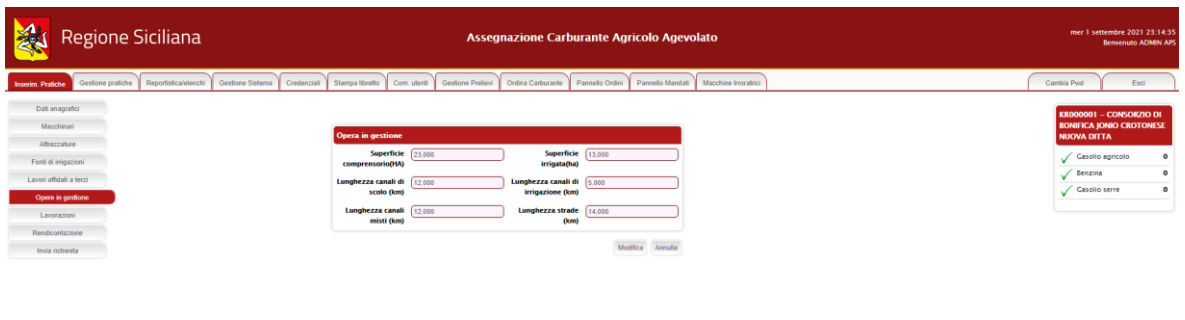

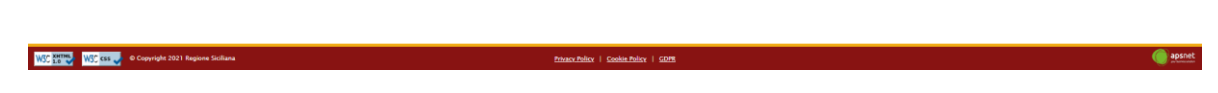

#### <span id="page-10-0"></span>2.6 Lavorazioni

Sezione dedicata alle lavorazioni dalla ditta.

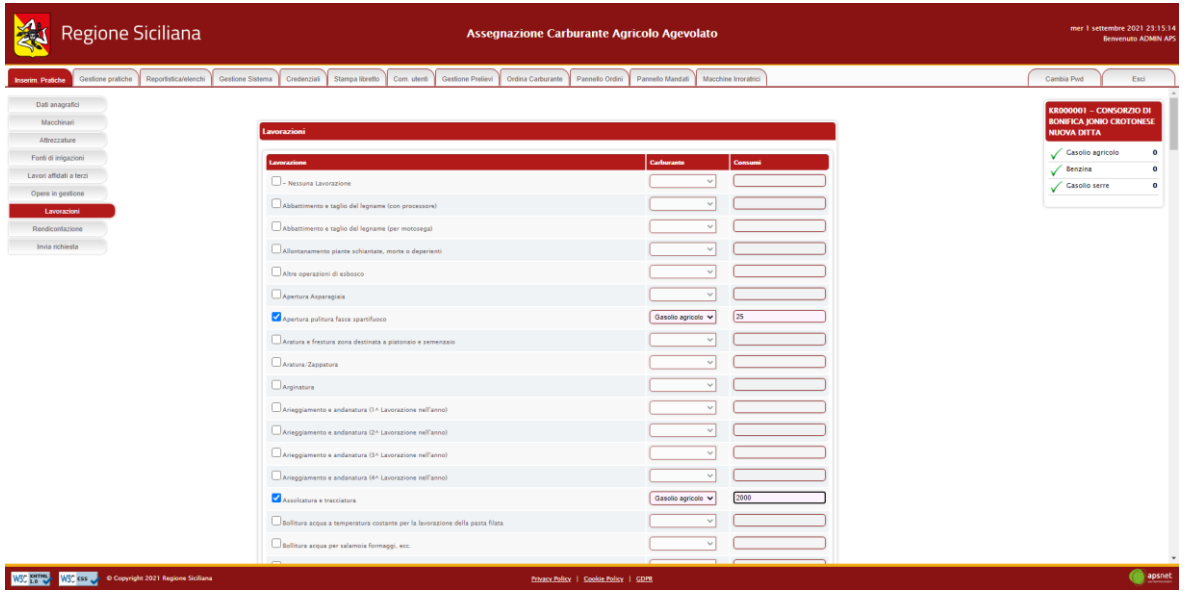

<span id="page-10-1"></span>2.7 Rendicontazione

Sezione dedicata alla rendicontazione.

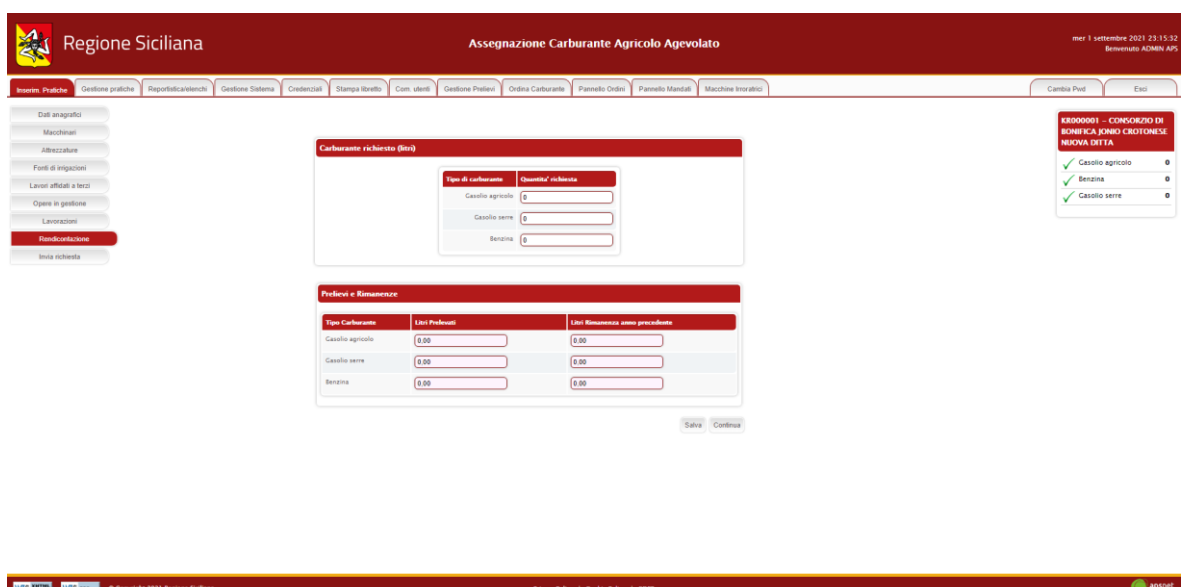

Se è la prima istanza dell'anno, in questa sezione è possibile dichiarare quanto prelevato dalla ditta e la rimanenza dell'anno precedente.

**NOTA:** Il prelevato sarà richiesto solo il primo anno di messa in esercizio del sistema, dagli anni successivi il conteggio verrà fatto automaticamente in base al libretto digitale.

<span id="page-11-0"></span>2.8 Invia Richiesta

Sezione di riepilogo della pratica.

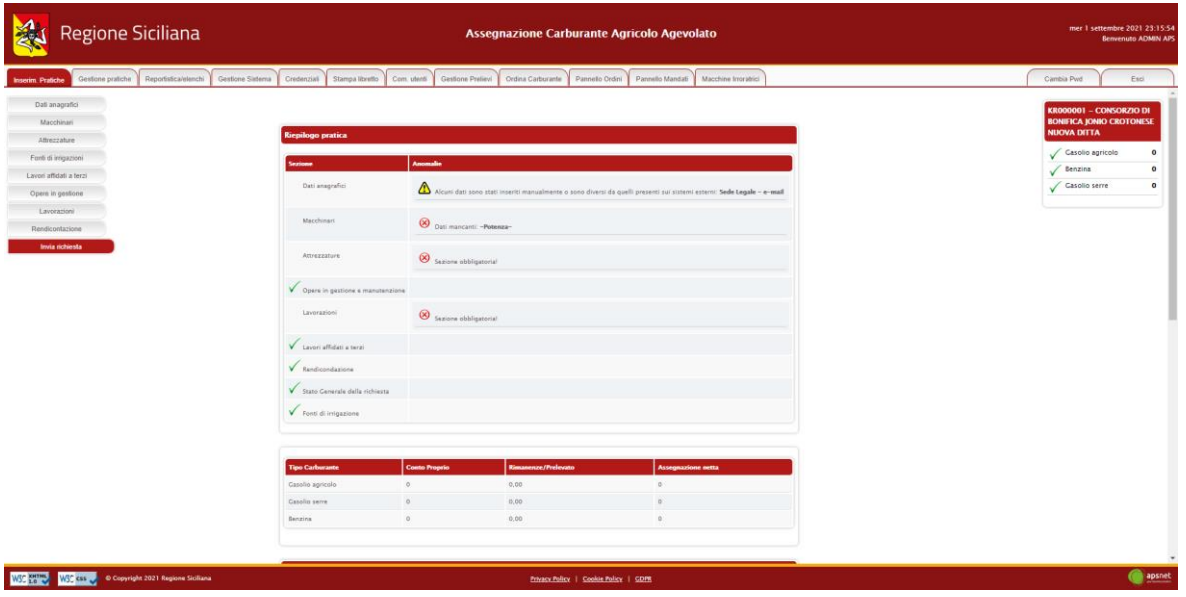

Accedendo a tale sezione il sistema validerà l'intera pratica e riporterà eventuali errori di validazione.

In assenza di errori bloccanti è possibile inviare la pratica al protocollo cliccando sul tasto "Stampa e invia".

Se vi sono errori bloccanti tale tasto non sarà visualizzato ed occorrerà risolverli prima di poter procedere con l'invio.

In fase di invio sarà necessario immettere i dati di un documento di riconoscimento del titolare della ditta e allegarlo alla pratica.

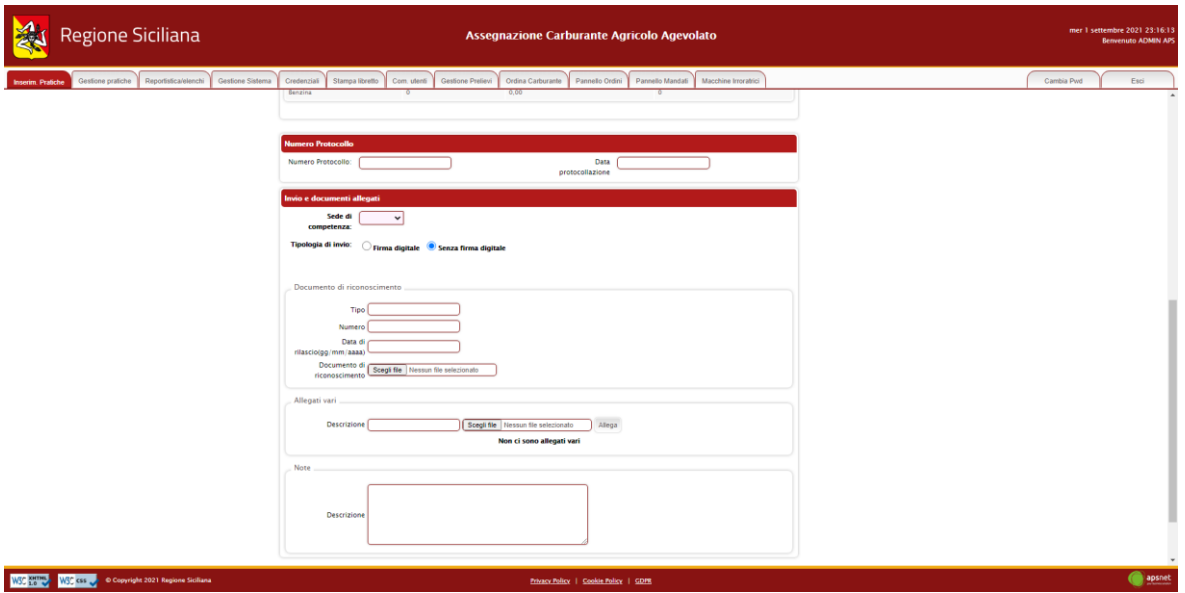

Il sistema offre a possibilità di allegare anche altri documenti se ritenuti necessari.

Il tasto "Allega documenti" consente di salvare tutti gli allegati nel sistema senza inviare la pratica.

## <span id="page-12-0"></span>**3 Istanza di rendicontazione**

Nella sezione Istanza di rendicontazione è possibile effettuare un'istanza di rendicontazione circa il prelevato relativo all'anno precedente.

È costituita dalle seguenti sottosezioni:

- 1. Dati Anagrafici;
- 2. Macchinari;
- 3. Attrezzature;
- 4. Rendicontazione;
- 5. Invia Richiesta.

### <span id="page-13-0"></span>*3.1 Dati Anagrafici*

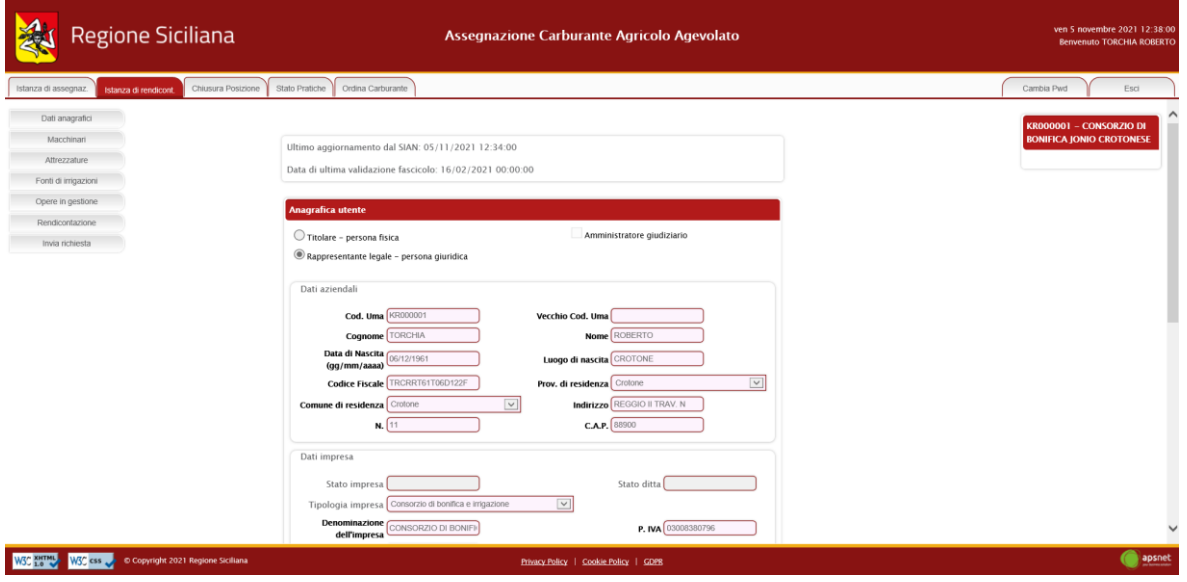

Sezione dedicata ai dati anagrafici della ditta immessi in fase di registrazione.

#### <span id="page-13-1"></span>*3.2 Macchinari*

Sezione dedicata al parco macchine della ditta.

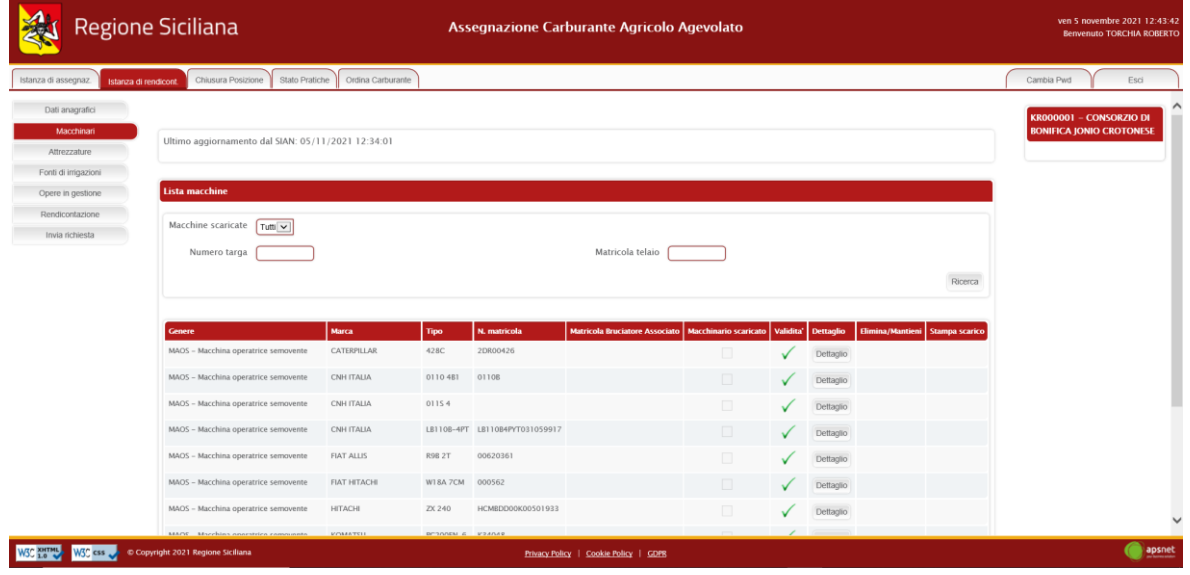

Nella parte superiore della schermata è possibile visualizzare la data in cui è avvenuto l'ultimo accesso al SIAN per tale sezione.

Qualora sul Sian siano presenti macchinari per cui non è stato possibile associare una categoria gestita dal sistema UMA, alla data di ultimo aggiornamento dal Sian ne segue l'elenco.

Infine, viene visualizzato l'elenco dei macchinari che costituiscono il parco macchine della ditta.

La colonna *validità* mostra il risultato di validazione di ogni singolo macchinario:

Macchinario validato con successo

Macchinario con errori di validazione non bloccanti

Macchinario con errori di validazione bloccanti

Il colore di sfondo delle caselle della colonna *validità* indentifica invece i macchinari scaricati dal Sian da quelli aggiunti manualmente.

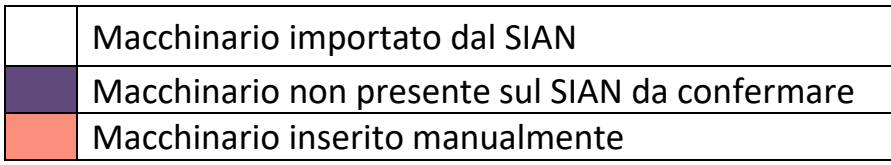

Cliccando sul tasto "Aggiungi" è possibile inserire un nuovo macchinario. Cliccando sul tasto "Dettaglio" è possibile visualizzare tutte le informazioni presenti a sistema per il macchinario.

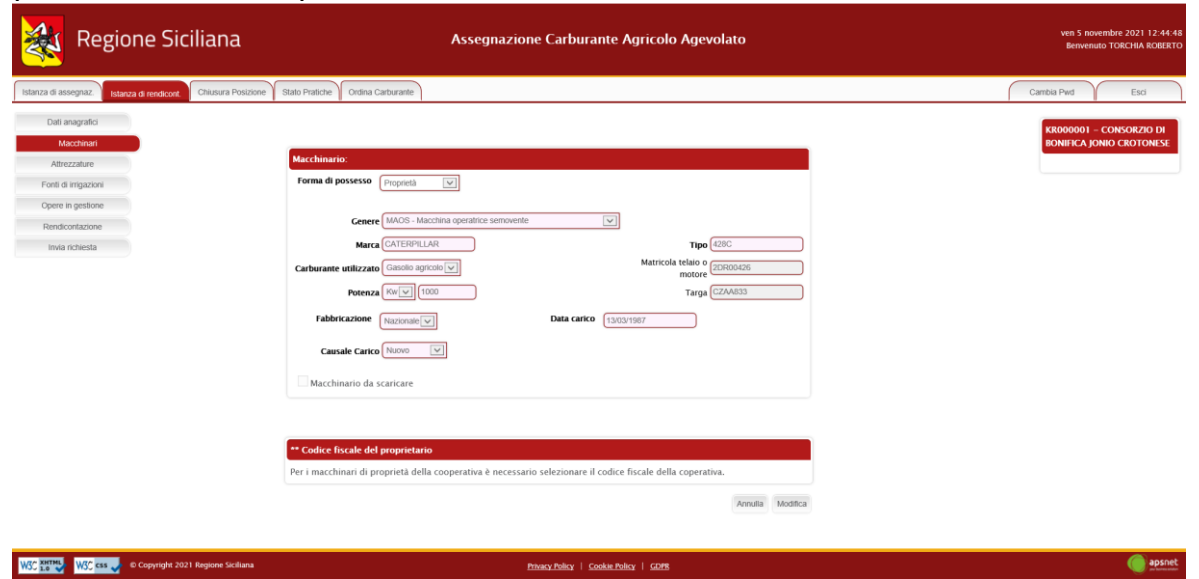

Nel caso il macchinario presenti errori di validazione, la schermata di dettaglio mostra in alto una sezione che specifica i problemi di validazione riscontrati.

A tale sezione seguono i dati anagrafici del macchinario.

Cliccando sul tasto modifica è possibile editare i dati immessi che non provengano dal Sian.

Solo se il macchinario risulta inserito manualmente i dati saranno completamente modificabili. I dati importati dal SIAN non sono, infatti, modificabili.

Fanno eccezione i macchinari importati dal Sian come "Altre macchine e motori vari", i quali sono gli unici a poter essere modificati e scaricati.

#### <span id="page-15-0"></span>*3.3 Attrezzature*

Sezione dedicata alle attrezzature in possesso della ditta.

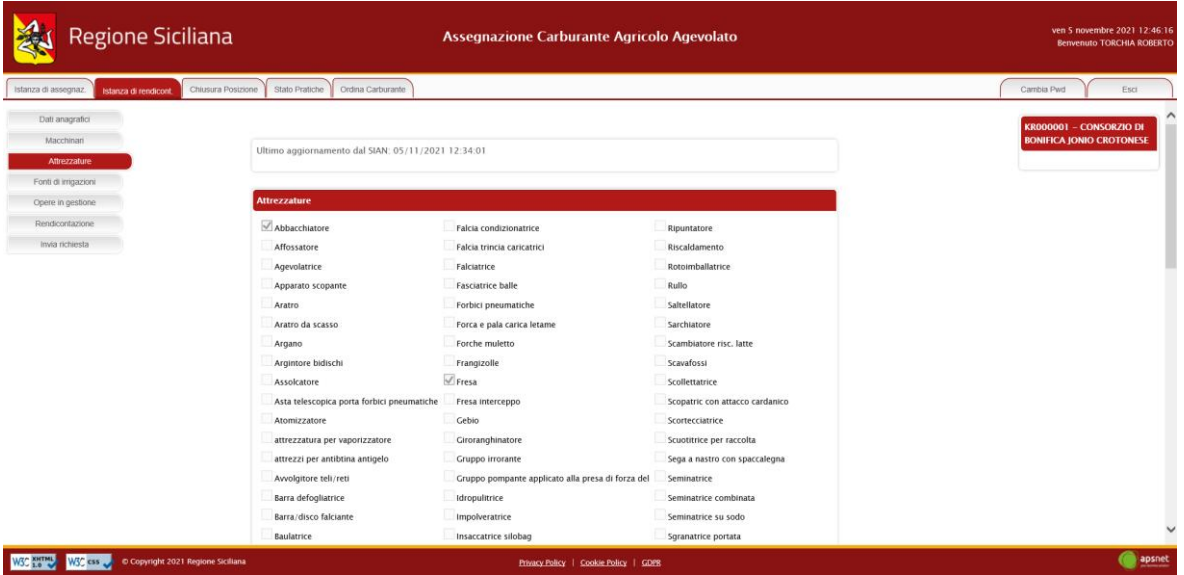

Occorre verificare eventuali macchinari ed attrezzature presenti in Sian e non importate: l'elenco sarà mostrato da un messaggio presente nella pagina.

#### <span id="page-15-1"></span>*3.4 Rendicontazione*

Sezione dedicata alla rendicontazione.

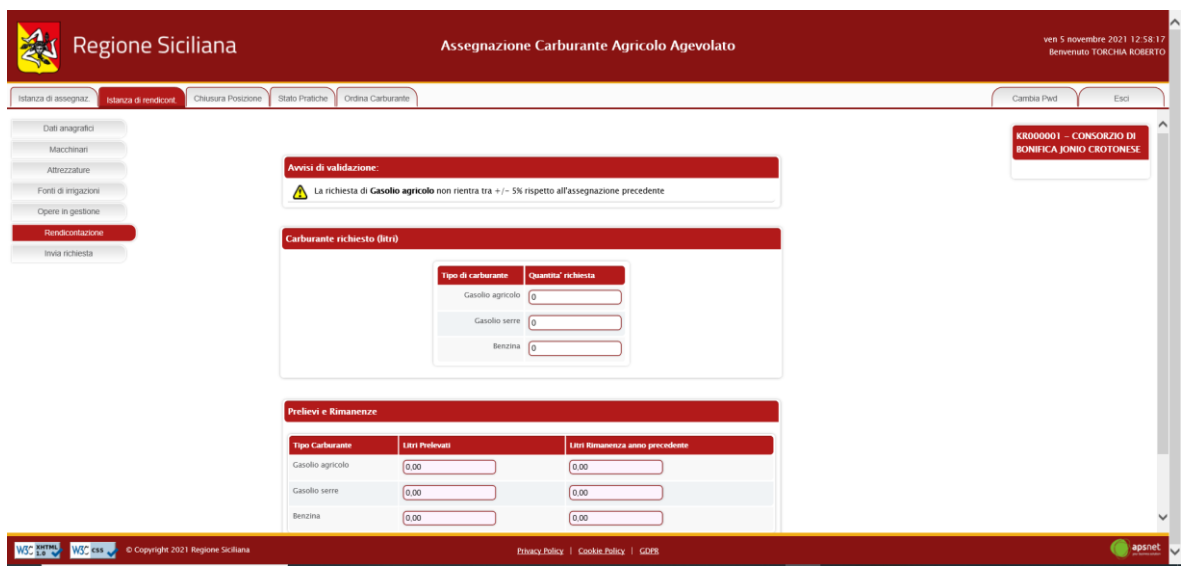

Se è la prima istanza dell'anno, in questa sezione è possibile dichiarare quanto prelevato dalla ditta e la rimanenza dell'anno precedente.

**NOTA:** Il prelevato sarà richiesto solo il primo anno di messa in esercizio del sistema, dagli anni successivi il conteggio verrà fatto automaticamente in base al libretto digitale.

#### <span id="page-16-0"></span>*3.5 Invia richiesta*

Sezione di riepilogo della pratica.

Accedendo a tale sezione il sistema validerà l'intera pratica e riporterà eventuali errori di validazione delle varie sezioni.

In assenza di errori bloccanti è possibile inviare la pratica al protocollo cliccando sul tasto "Stampa e invia".

Se vi sono errori bloccanti tale tasto non sarà visualizzato ed occorrerà risolverli prima di poter procedere con l'invio.

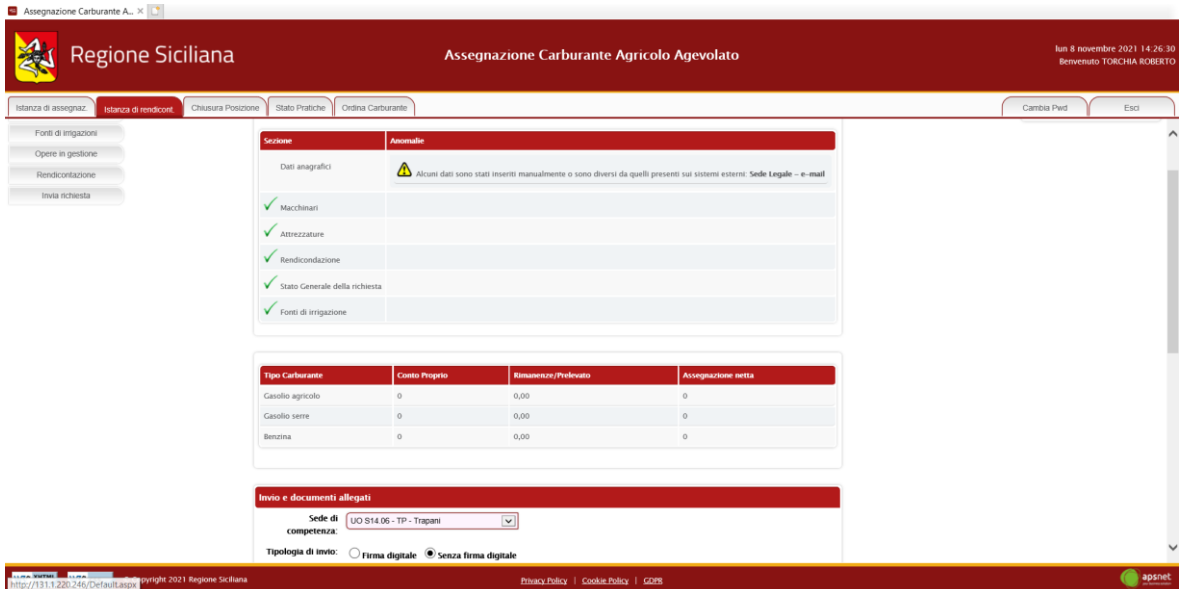

In fase di invio sarà necessario immettere i dati di un documento di riconoscimento del titolare della ditta e allegarlo alla pratica.

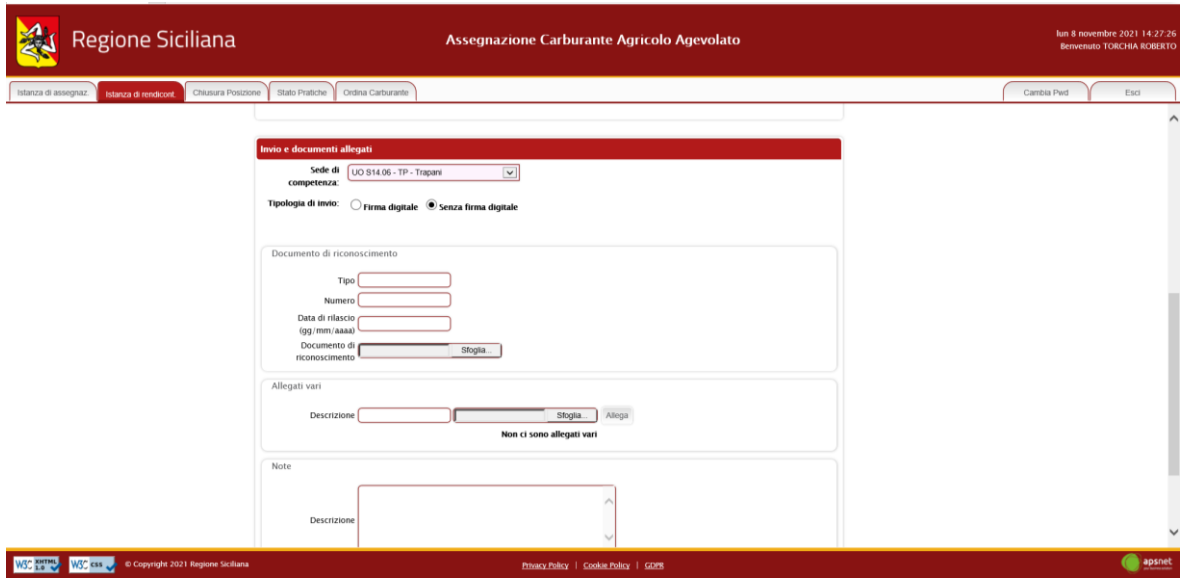

Il sistema, inoltre, offre la possibilità di allegare ulteriori documenti se ritenuti necessari.

Il tasto "Allega documenti" consente di salvare tutti gli allegati nel sistema senza inviare la pratica.

## <span id="page-17-0"></span>**4 Chiusura posizione**

In questa sezione è possibile cessare una posizione UMA.

La sezione è costituita da:

- 1. Dati Anagrafici;
- 2. Macchinari;
- 3. Attrezzature;
- 4. Rendicontazione;
- 5. Invia Richiesta.

#### <span id="page-18-0"></span>*4.1 Dati Anagrafici*

Sezione dedicata ai dati anagrafici della ditta immessi in fase di registrazione.

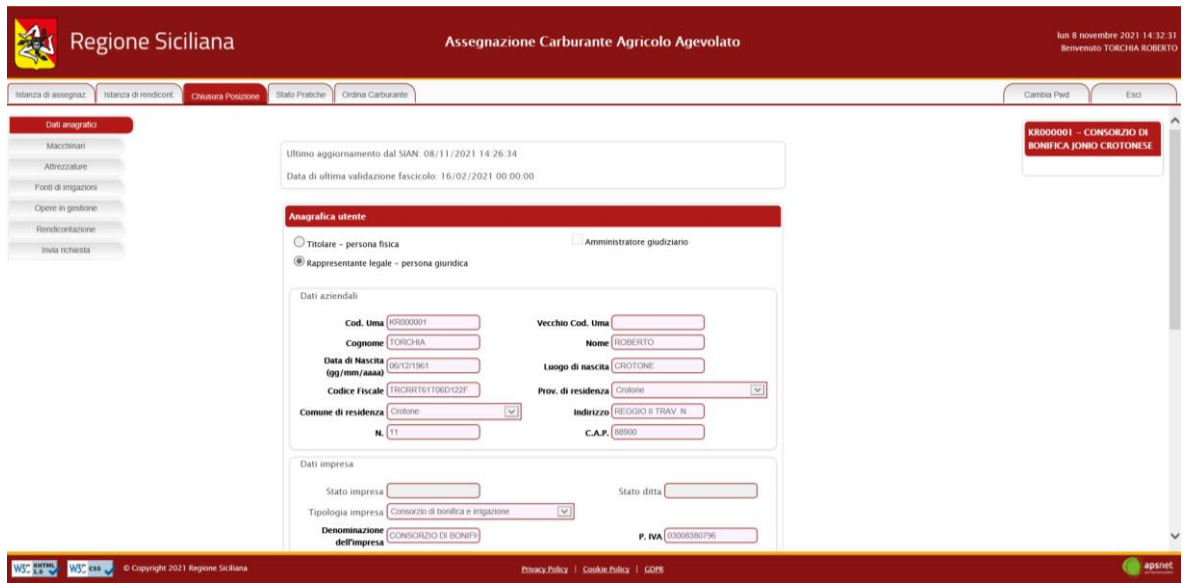

#### <span id="page-18-1"></span>*4.2 Macchinari*

Sezione dedicata al parco macchine della ditta.

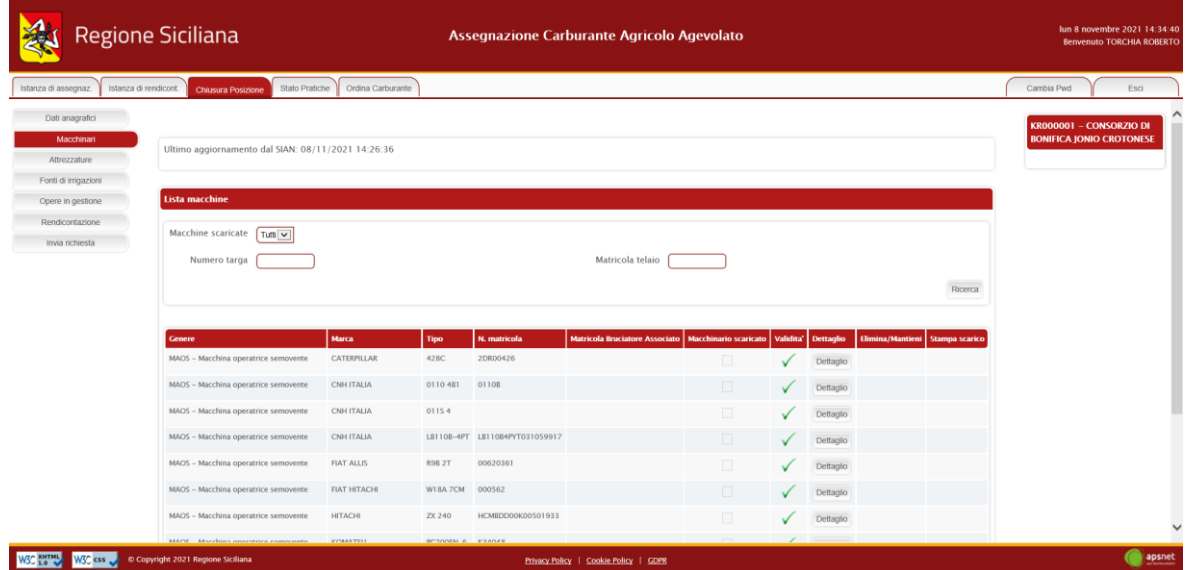

Nel dettaglio di ogni macchinario bisogna scaricare il macchinario, selezionando "Macchinario da scaricare", inserendo data di scarico e motivazione, come riportato di seguito:

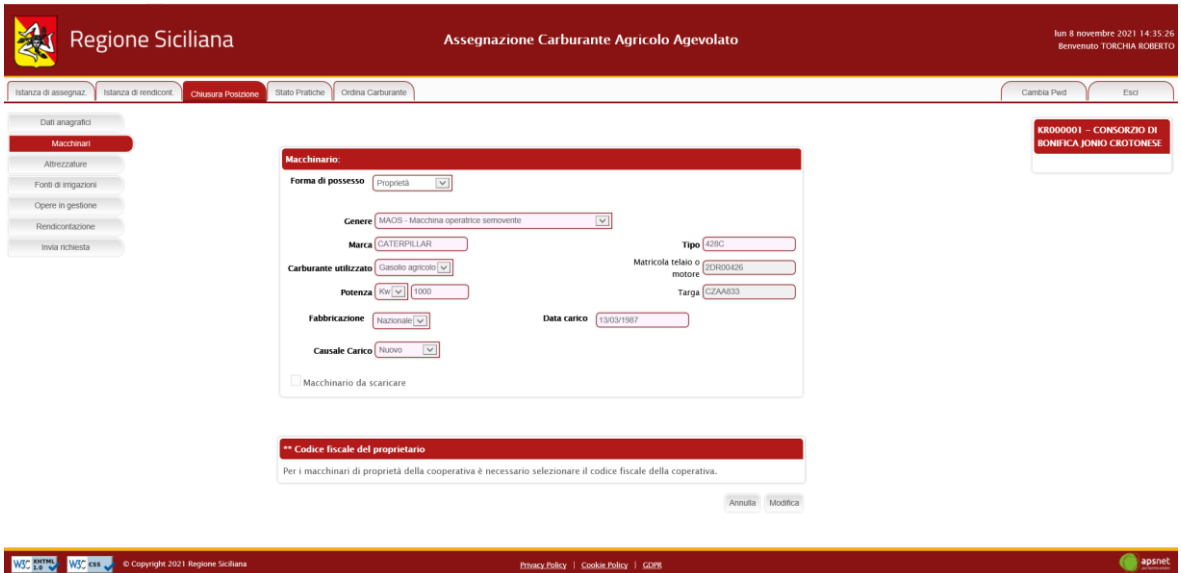

Oppure, è possibile scaricare tutti i macchinari cliccando su "Scarica tutti i macchinari":

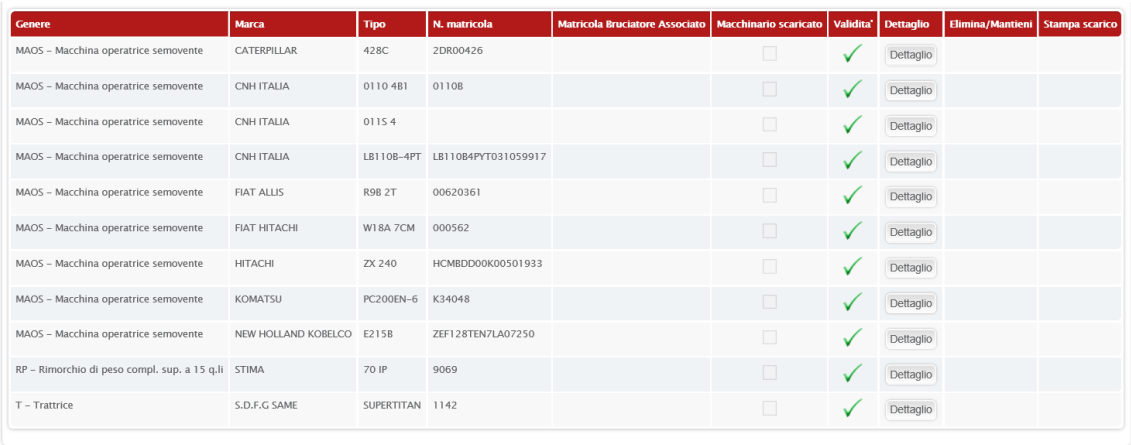

Scarica tutti i macchinari Aggiungi Continua

### <span id="page-20-0"></span>*4.3 Attrezzature*

Sezione dedicata alle attrezzature in possesso della ditta. In questa sezione bisogna scaricare le attrezzature, cliccando su "Scarica le attrezzature", come riportato di seguito:

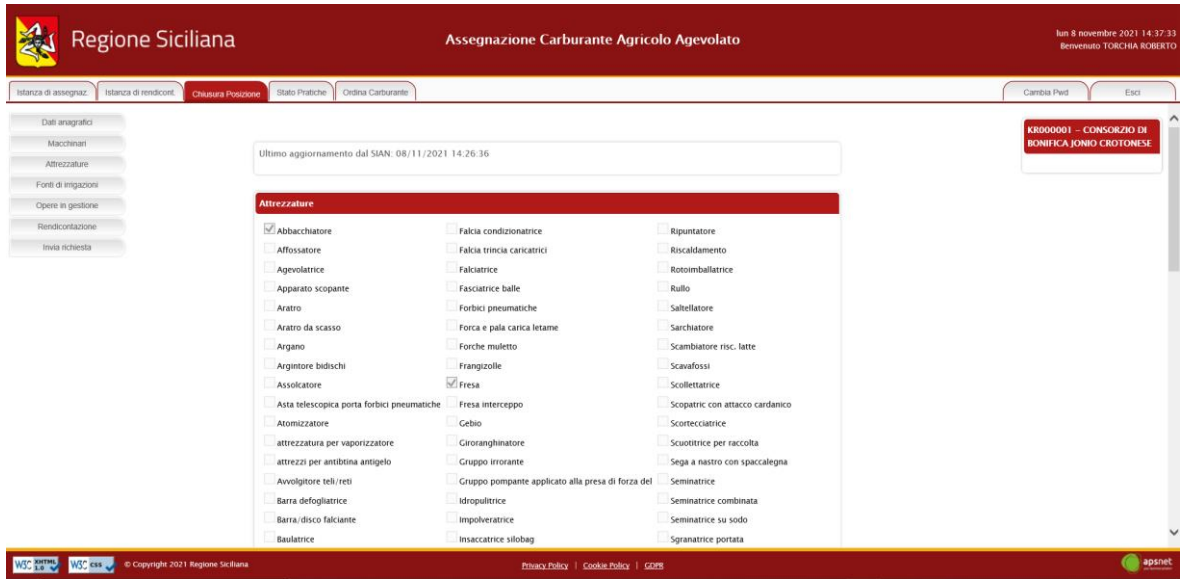

#### <span id="page-20-1"></span>*4.4 Rendicontazione*

Sezione dedicata alla Rendicontazione, in cui va indicato il quantitativo di carburante rimanente per l'anno in corso.

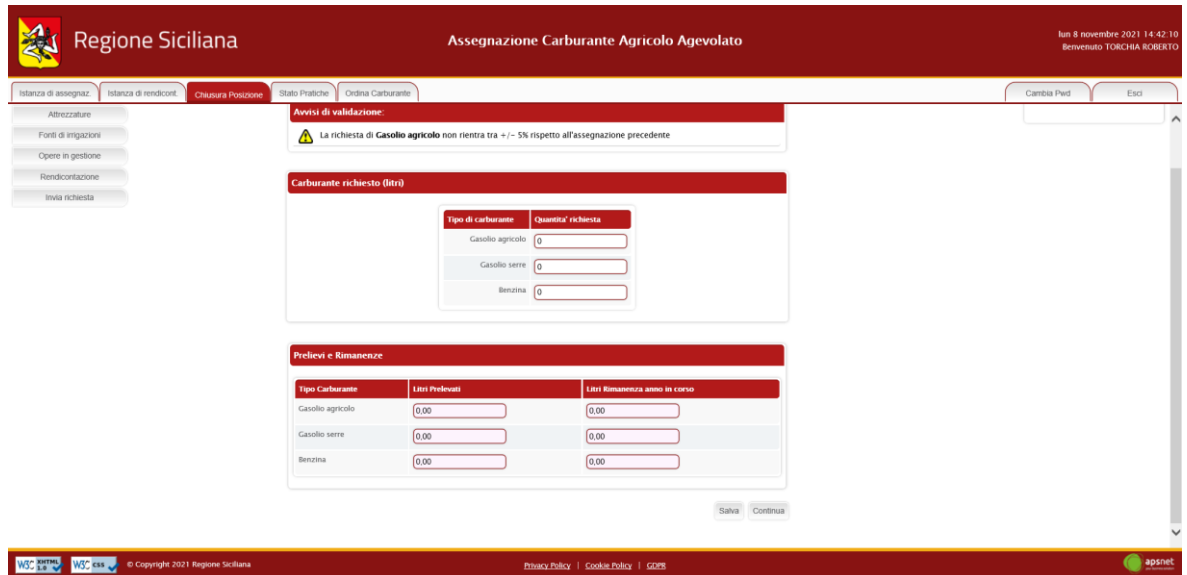

#### <span id="page-21-0"></span>*4.5 Invia Richiesta*

Accedendo a tale sezione il sistema validerà l'intera pratica e riporterà eventuali errori di validazione delle varie sezioni.

Se vi sono errori bloccanti tale tasto non sarà visualizzato ed occorrerà risolverli prima di poter procedere con l'invio.

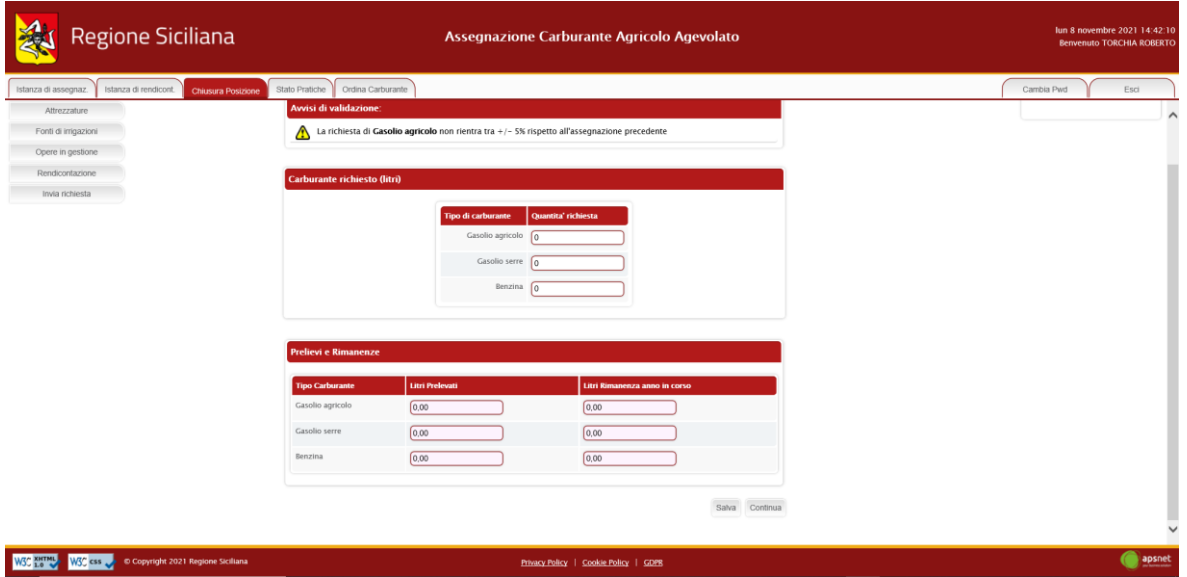

In assenza di errori bloccanti è possibile inviare la pratica al protocollo cliccando sul tasto "Stampa e invia".

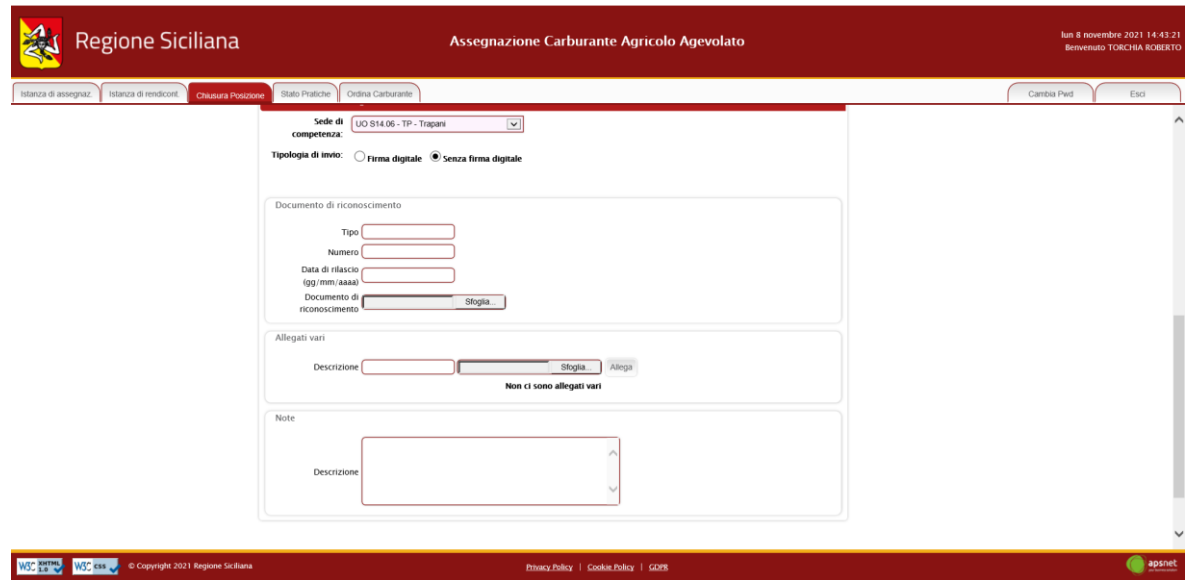

In fase di invio sarà necessario immettere i dati di un documento di riconoscimento del titolare della ditta e allegarlo alla pratica.

Il sistema, inoltre, offre la possibilità di allegare ulteriori documenti se ritenuti necessari.

Il tasto "Allega documenti" consente di salvare tutti gli allegati nel sistema senza inviare la pratica.

## <span id="page-22-0"></span>**5 Stato pratiche**

Nella Sezione Stato pratiche è possibile visualizzare l'elenco delle pratiche e lo stato in cui si trovano.

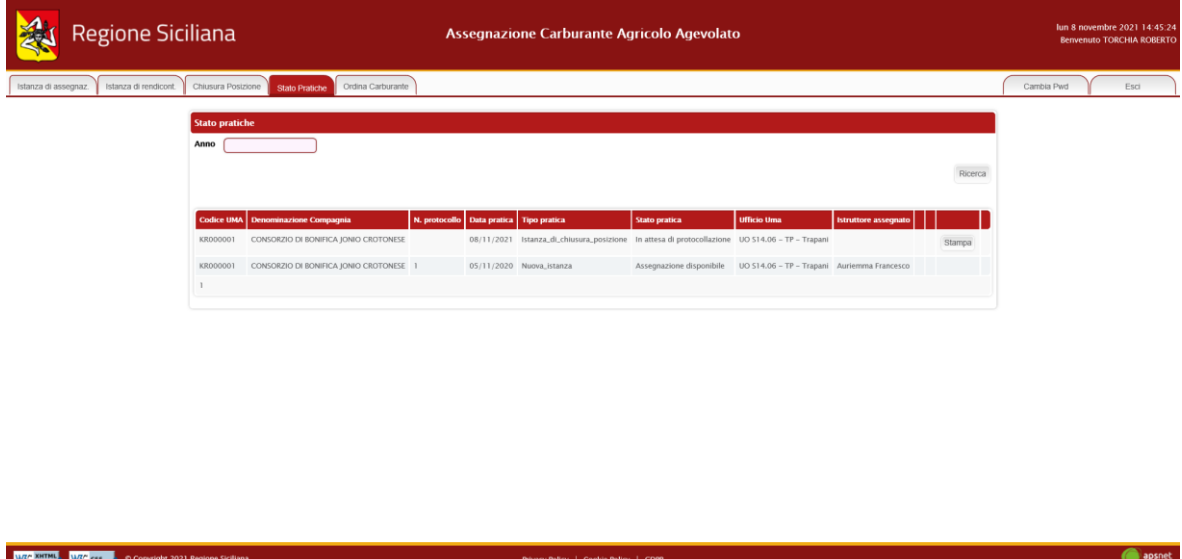

Con "Stampa" è possibile stampare la pratica inserita con la lista delle macchine in possesso dalla ditta e le lavorazioni.

## <span id="page-23-0"></span>**6 Ordina carburante**

In questa sezione è possibile ordinare carburante, tramite il modulo d'ordine prelievo carburante.

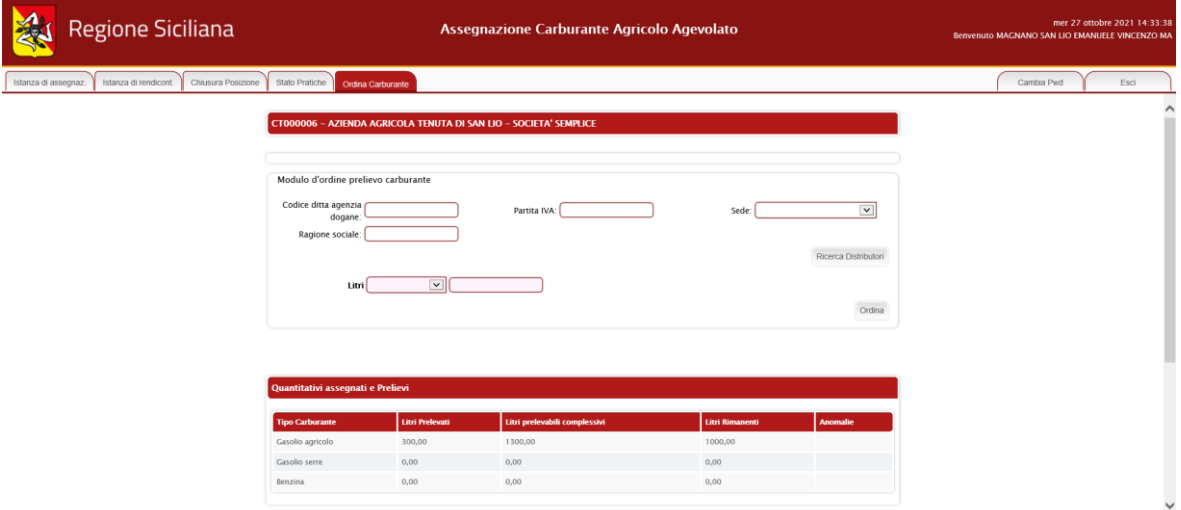

Per poter effettuare l'ordine occorre selezionare il distributore ed inserire i litri di carburante richiesto:

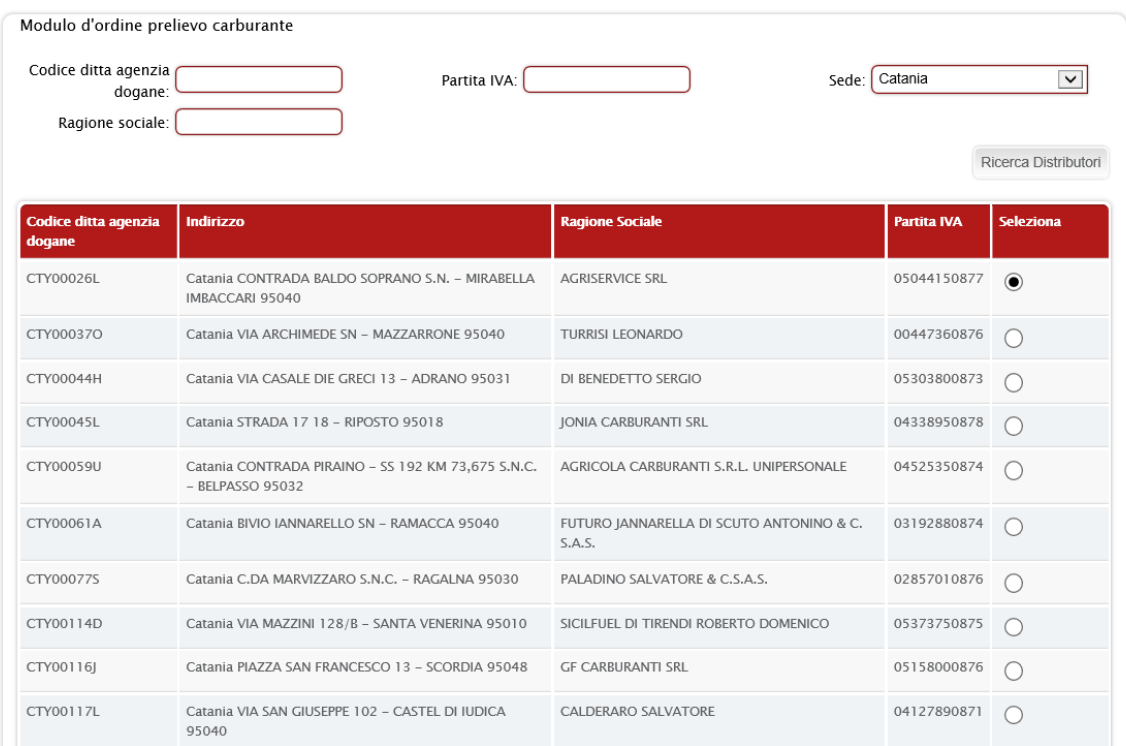

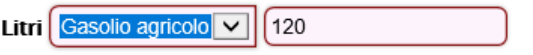

L'ordine richiesto verrà visualizzato nella lista ordini, come riportato di seguito:

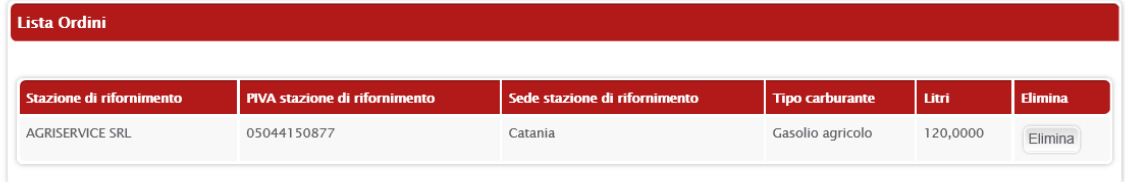

Nella tabella "Lista Prelievi", è riportato l'elenco dei prelievi effettuati, con il dettaglio della stazione di rifornimento, sede di rifornimento, tipo di carburante prelevato, litri e dati relativi della fattura.